# **Using NCL in the Cheyenne environment**

The Cheyenne environment supports the use of NCAR Command Language ([NCL\)](http://www.ncl.ucar.edu/) both interactively and in batch mode to analyze and visualize data.

As described below, to use NCL in the Cheyenne environment you will log in to Cheyenne or Casper, then:

- Start an interactive job on Casper and execute the NCL script from that window, or
- Submit a batch job to execute an NCL script.

Follow the instructions below to get started, and customize the scripts and commands as necessary to work with your own data.

#### **Other resources**

See the [NCL web site](http://www.ncl.ucar.edu/) for complete documentation of the language's extensive analysis and visualization capabilities.

See the [NCL Applications page](http://www.ncl.ucar.edu/Applications/) for links to hundreds of complete NCL scripts that you can download and modify as needed.

#### **Page contents**

- [Interactive use](#page-0-0)
- [Submitting a batch script](#page-0-1)
- [Visualization examples](#page-0-2)

# <span id="page-0-0"></span>Interactive use

To start an interactive window from which to modify and execute NCL scripts, log in to Cheyenne.

ssh -X username@cheyenne.ucar.edu

Start a job on Casper as described in [this documentation](https://kb.ucar.edu/display/RC/Starting+Casper+jobs+with+PBS).

When your job starts, load the default module for NCL.

```
module load ncl
```
Modify your NCL script if necessary using a UNIX editor, and execute it as shown here, substituting the name of your own NCL script for **script\_name. ncl**.

```
ncl script_name.ncl
```
### <span id="page-0-1"></span>Submitting a batch script

If you expect running your NCL script to take longer than you would want to work interactively — overnight, for example — submit your NCL script in a batch job so it can run unattended. See [Starting jobs on Casper nodes](https://kb.ucar.edu/display/RC/Starting+Casper+jobs+with+PBS) for batch job script examples and other details.

When your batch script is ready, use the **qsub** command and the name of your script file.

```
qsub script_name
```
You might also find **command files** useful for performing a number of related NCL tasks in parallel. See [this documentation](https://kb.ucar.edu/display/RC/Cheyenne+job+script+examples) for information about command files.

### <span id="page-0-2"></span>Visualization examples

#### **Example 1**

Make an NCL script file named **contour\_ts\_line.ncl** using the sample script below.

When you run it on Casper, it will create a simple line contour plot (Figure 1) using a sample CMIP5 NetCDF data file in the /**glade/u/sampledata/ncl /CESM/CAM5** directory. The output to your working directory will be a graphic file called **contour\_ts\_line.png**.

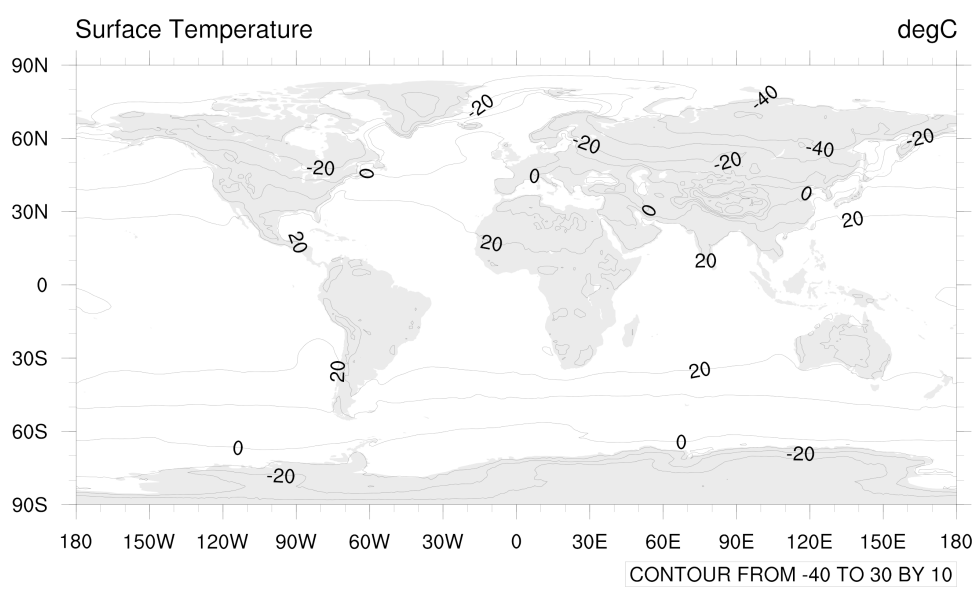

Figure 1 - Click to see a larger image.

**Sample NCL script**

```
;----------------------------------------------------------------------
; This script creates a simple line contour plot of the first timestep
; of the "ts" variable on the given NetCDF file.
;----------------------------------------------------------------------
load "$NCARG_ROOT/lib/ncarg/nclscripts/csm/gsn_code.ncl"
load "$NCARG_ROOT/lib/ncarg/nclscripts/csm/gsn_csm.ncl" 
begin
;---Open file and read data
 dir = "/glade/u/sampledata/ncl/CESM/CAM5/"
   filename = "ts_Amon_CESM1-CAM5_historical_r1i1p1_185001-200512.nc"
  a = addfile(dir+filename, "r")ts = a \rightarrow ts(0,:,:) ; Read first time step
   ts = ts-273.15 ; convert from Kelvin->Celsius
   ts@units = "degC"
;---Look at the variable's metadata, if desired
   printVarSummary(ts)
;---Open file or window to send graphical output to.
  wks = gsn_open_wks("png","contour_ts_line") ; "png", "ps", "pdf", "x11"
;---Create a default line contour plot.
   res = True
 plot = gsn_csm_contour_map(wks,ts,res)
end
```
## **Example 2**

Using a different script, you can create a more interesting visualization with the data that was used in the first example.

Make an NCL script file named **contour\_ts\_color.ncl** using the sample script below.

When you run it on Casper, the output to your working directory will be a color-filled contour (Figure 2) called **contour\_ts\_color.png**.

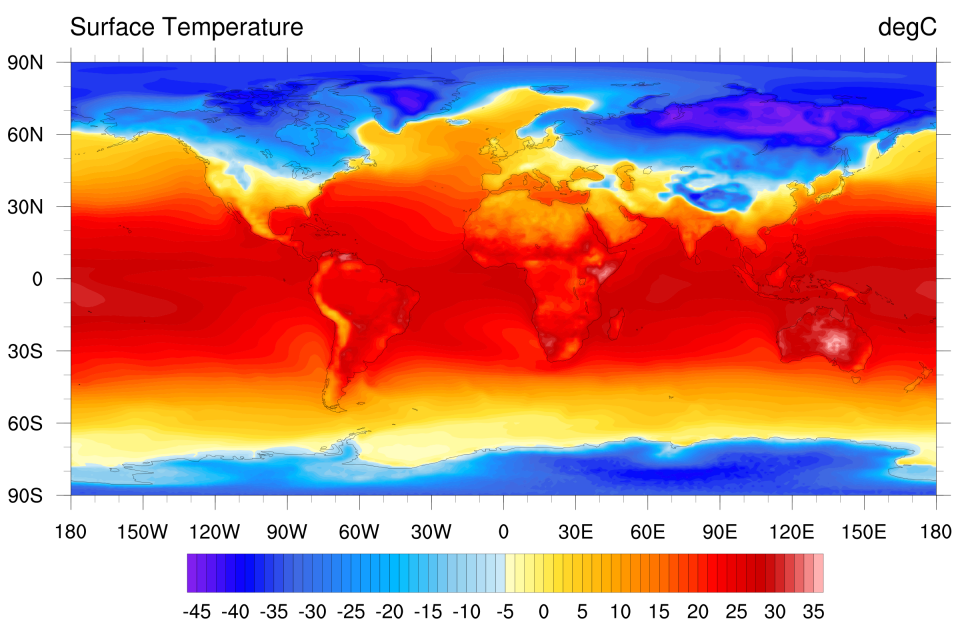

# ts\_Amon\_CESM1-CAM5\_historical\_r1i1p1\_185001-200512.nc

Figure 2 - Click to see a larger image.

### **Sample NCL script**

```
;----------------------------------------------------------------------
; This script creates filled contour plot of the first timestep of
; the "ts" variable on the given NetCDF file.
;----------------------------------------------------------------------
load "$NCARG_ROOT/lib/ncarg/nclscripts/csm/gsn_code.ncl"
load "$NCARG_ROOT/lib/ncarg/nclscripts/csm/gsn_csm.ncl" 
begin
;---Open file and read data
  dir = "/glade/u/sampledata/ncl/CESM/CAM5/"
  filename = "ts_Amon_CESM1-CAM5_historical_r1i1p1_185001-200512.nc"
 a = addfile(dir+filename, "r")ts = a \rightarrow ts(0,:,:) ; Read first time step.<br>ts = ts = 773.15 ; Convent from x = 1 ts = ts-273.15 ; Convert from Kelvin -> Celsius.
   ts@units = "degC"
;---Look at the variable's metadata, if desired
  printVarSummary(ts)
;---Open file or window to send graphical output to.
  wks = gsn_open_wks("png","contour_ts_color") ; "png", "ps", "pdf", "x11"
;---Set some graphical resources to customize the contour plot.
 res = True
  res@gsnMaximize = True ; Maximize plot in frame
 res@cnFillOn = True ; Turn on contour fill<br>res@cnLinesOn = False ; Turn off contour line
 res@cnLinesOn = False ; Turn off contour lines
 res@cnLineLabelsOn = False ; Turn off line labels
 res@tiMainString = filename ; Add a main title
  res@gsnAddCyclic = True ; Add longitude cyclic point
;--Set the contour levels using "nice_mnmxintvl" function.
  mnmxint = nice_mnmxintvl( min(ts), max(ts), 18, False)
  res@cnLevelSelectionMode = "ManualLevels"
 res@cnMinLevelValF = mmxint(0)\begin{tabular}{ll} \bf \texttt{res@cnMaxLevelValF} & = \texttt{mmmxint(1)}\\ \texttt{res@cnLevelSpacingF} & = \texttt{mmxint(2)} \end{tabular}= mmxint(2)/4. ; Decrease spacing for more levels
;---Create and draw the plot.
  plot = gsn_csm_contour_map(wks,ts,res)
end
```